# **STEERING WHEEL SENSOR CALIBRATION**

#### M1355009200275

#### **A** CAUTION

**After the next operation has been completed, carry out the following two operations:**

- **Alignment adjustment <Front>**
- **Steering wheel sensor (column switch assembly) replacement, removal, installation**
- **ASC-ECU replacement**
- **When the steering wheel sensor is replaced or installed, perform "Steering angle correction amount initialization" of the AWC-ECU. (Refer to .)<Vehicles with S-AWC>**
- 1. **Update the neutral position stored in the steering wheel sensor.**
- 2. **Reset the calibrated value of the steering angle stored in ASC-ECU.**

#### **ACAUTION**

- **Before performing the calibration, check if the steering wheel sensor-related diagnosis code is set in ASC-ECU.**
- **When the diagnosis code other than C121A is set, carry out inspection according to each troubleshooting procedure.**
- 1. Place the vehicle on a level surface with its road wheels in the straight ahead position.

### **ACAUTION**

**Before connecting or disconnecting the scan tool, turn the ignition switch to the "LOCK" (OFF) position.**

- 2. Set the scan tool with the ignition at "LOCK" (OFF).
- 3. Ignition switch: ON
- 4. Select the relevant system from the menu.
- 5. Select "Steering angle sensor" from the system list in "System select", and press "OK" button.
- 6. Select "Special function" under "Steering angle sensor".
- 7. Select "SAS Calibration" under "Special function".

*NOTE: If the steering angle sensor neutral point has been learned, the display will show "If SAS needs re-calibration, execute SAS calibration after executing SAS initialization". If yes, press "OK" button.*

8. As "SAS initialization" is selected under "SAS Calibration", press "OK" button.

*NOTE: At this time, if the steering angle sensor neutral point has been learned, the display will show "Do you want to start? Note This operation will dear DTCs". Then, press "OK" button.*

- 9. The display should show "Completed." Press "OK" button.
- 10.Press the OK button.
- 11.The display should show "SAS Calibration: Do you want to start?". Then press the OK button.

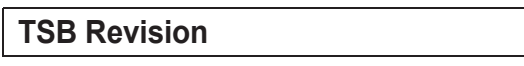

#### **ON-VEHICLE SERVICE ACTIVE STABILITY CONTROL SYSTEM (ASC) 35C-284**

*NOTE: Please execute after making a tire and a steering wheel straight.*

- 12.The display should show "Completed." Press "OK" button.
- 13.Turn the ignition switch to "LOCK" (off) position, and then turn the ignition switch ON again.
- 14.Select the relevant system from the menu.
- 15.Select "ABS/ASC/ASTC" from the system list under "System select", and press "OK" button.
- 16. Select "Special function" under "ABS/ASC/ASTC".
- 17.Select "Sensor calibration" under "Special function".
- 18.Select "SAS calibration" under "Sensor calibration", and press "OK" button.
- 19.The screen displays "SAS calibration: The selected command will be executed. Are you sure? Caution: Confirm the execution conditions." Then press "OK" button.
- 20."Executed: The command was executed." will be shown. Then press "OK" button.
- 21.Select "Diagnostic trouble code" under "ABS/ASC/ASTC". If the diagnostic trouble code "C2205 SAS internal failure (past trouble)" is set, clear it.
- 22.Learning neutral point complete
- 23.Turn the ignition switch to "LOCK" (OFF) position and then disconnect the scan tool.

# **BRAKE FLUID PRESSURE SENSOR CALIBRATION**

M1355024100112

### **ACAUTION**

**Prior to calibration, check that no brake fluid pressure sensor-related diagnostic trouble codes are set.**

# **A** CAUTION

**After the following procedure is complete, carry out calibration to let the ASC-ECU learn the neutral position of the brake fluid pressure sensor.**

- **During diagnosis according to diagnostic trouble code No. C123A**
- **ASC-ECU replacement**

# **ACAUTION**

**During the calibration, the brake pedal should be released (the stoplight switch should be off).**

1. Park the vehicle on a level surface.

# **ACAUTION**

**Before connecting or disconnecting the scan tool, turn the ignition switch to the "LOCK" (OFF) position.**

- 2. Set the scan tool with the ignition at "LOCK" (OFF).
- 3. Turn the ignition switch to the ON position.
- 4. Select the relevant system from the menu.
- 5. Select "ABS/ASC/ASTC/WSS" from the system list under "System select", and press "OK" button.

### **TSB Revision**